# Cisco Business Wireless Network에서 비인가 클 라이언트 식별

#### 목표

이 문서의 목적은 Cisco Business Wireless(CBW) 기존 또는 메시 네트워크에서 비인가 AP(Access Point)와 비인가 무선 클라이언트를 식별하는 방법을 보여 주는 것입니다.

### 적용 가능한 장치 | 펌웨어 버전

- 140AC<u>(데이터 시트)</u> | 10.0.1.0(<u>최신 다운로드)</u>
- 141ACM <u>[\(데이터 시트\)](/content/en/us/products/collateral/wireless/business-100-series-mesh-extenders/smb-01-bus-100-mesh-ds-cte-en.html)</u> | 10.0.1.0<u>(최신 다운로드)</u> 익스텐더는 메시 네트워크에서만 사용됩니 다.
- 142ACM <u>[\(데이터 시트\)](/content/en/us/products/collateral/wireless/business-100-series-mesh-extenders/smb-01-bus-100-mesh-ds-cte-en.html)</u> | 10.0.1.0<u>(최신 다운로드)</u> 익스텐더는 메시 네트워크에서만 사용됩니 다.
- 143ACM <u>[\(데이터 시트\)](/content/en/us/products/collateral/wireless/business-100-series-mesh-extenders/smb-01-bus-100-mesh-ds-cte-en.html)</u> | 10.0.1.0<u>(최신 다운로드)</u> 익스텐더는 메시 네트워크에서만 사용됩니 다.
- 145AC<u>(데이터 시트)</u> | 10.0.1.0(<u>최신 다운로드)</u>
- 240AC<u>(데이터 시트)</u> | 10.0.1.0<u>[\(최신 다운로드\)](https://software.cisco.com/download/home/286324934)</u>
- 150AX<u>[\(데이터 시트\)](/content/en/us/products/collateral/wireless/business-100-series-access-points/business-access-point-ds.html)</u> | 10.3.2.0<u>(최신 다운로드)</u>
- 151AXM <u>[\(데이터 시트\)](/content/en/us/products/collateral/wireless/business-100-series-mesh-extenders/busines-mesh-extender-ds.html)</u> | 10.3.2.0<u>(최신 다운로드)</u>

CBW 15x 시리즈 디바이스는 CBW 14x/240 시리즈 디바이스와 호환되지 않으며 동일한 LAN에서 공존할 수 없습니다.

#### 소개

CBW AP(Access Point)는 내부 안테나가 포함된 802.11 a/b/g/n/ac(Wave 2) 기반입니다. 기존 독립 형 디바이스 또는 메시 네트워크의 일부로 사용할 수 있습니다.

완벽한 세상에서는 모든 사람이 무선 네트워크를 사용할 때 공손하고 솔직하게 대할 수 있습니다. 안타깝게도, 우리는 완벽한 세상에 살고 있지 않습니다. 관리자로서 여러분의 일은 잠재적인 문제 를 인식하는 것입니다.

비인가 AP는 사용자의 허가 없이 네트워크에 설치된 AP입니다. 비인가 클라이언트는 회사에 속하 지 않은 다른 탐지된 장치입니다.

이러한 연결은 순전히 불법일 수 있지만, 이러한 악의적인 사용자가 네트워크를 공격하거나 중요한 정보를 훔쳐낼 위험이 항상 있습니다. 이를 따라잡기 위해 비인가 AP 및 비인가 클라이언트를 볼 수 있습니다. 일단 탐지되면 이러한 로그는 AP를 통해 차단될 수 없지만 추가 조사를 위한 정보를 제공 합니다.

CBW AP는 현재 사용 중인 채널 또는 겹치는 채널의 경로만 탐지합니다.

## 비인가 AP 보기

이 전환된 섹션에는 초보자를 위한 팁이 강조 표시됩니다.

## 로그인

기본 AP의 웹 UI(사용자 인터페이스)에 로그인합니다. 이렇게 하려면 웹 브라우저를 열고 https://ciscobusiness.cisco을 입력합니다. 계속하기 전에 경고가 표시될 수 있습니다. 자격 증명을 입력합니다.웹 브라우저에 기본 AP의 https://[ipaddress](기본 AP의)를 입력하여 기본 AP에 액세스 할 수도 있습니다.

## 도구 설명

사용자 인터페이스의 필드에 대한 질문이 있는 경우 다음과 같은 도구 설명을 확인합니다.

#### Expand Main Menu(주 메뉴 확장) 아이콘을 찾는 데 문제가 있습니까?

화면 왼쪽의 메뉴로 이동한 다음 메뉴 버튼이 표시되지 않으면 이 아이콘을 클릭하여 측면 바 메뉴

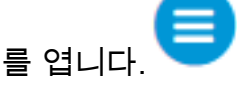

#### Cisco 비즈니스 앱

이러한 장치에는 웹 사용자 인터페이스와 일부 관리 기능을 공유하는 컴패니언 앱이 있습니다. 웹 사용자 인터페이스의 일부 기능은 앱에서 사용할 수 없습니다.

[iOS 앱 다운로드](https://apps.apple.com/app/cisco-business/id1483862452) [Android 앱 다운로드](https://play.google.com/store/apps/details?id=com.cisco.business&pcampaignid=pcampaignidMKT-Other-global-all-co-prtnr-py-PartBadge-Mar2515-1)

### 자주 묻는 질문(FAQ)

아직 해결되지 않은 질문이 있는 경우, FAQ 문서를 확인하실 수 있습니다. [FAQ](.cisco.com/c/ko_kr/support/docs/smb/wireless/CB-Wireless-Mesh/1769-tz-Frequently-Asked-Questions-for-a-Cisco-Business-Mesh-Network.html)

#### 1단계

기본 AP의 웹 UI(사용자 인터페이스)에 로그인합니다. 이렇게 하려면 웹 브라우저를 열고 https://ciscobusiness.cisco을 *입력합니다.* 계속하기 전에 경고가 표시될 수 있습니다. 자격 증명을 입력합니다.

웹 브라우저에 https://*<ipaddress>*(기본 AP의)를 입력하여 기본 AP에 액세스할 수도 있습니다.

사용하는 용어에 익숙하지 않은 경우 [Cisco Business: Glossary of New Terms를 확인하십시오.](https://www.cisco.com/c/ko_kr/support/docs/smb/switches/Cisco-Business-Switching/kmgmt-2331-glossary-of-non-bias-language.html)

#### 2단계

이러한 컨피그레이션을 수행하려면 Expert View에 있어야 합니다. 웹 UI의 오른쪽 상단 메뉴에서 화살표 아이콘을 클릭하여 Expert View로 전환합니다.

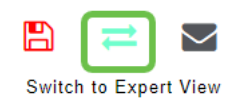

#### 3단계

Monitoring(모니터링) > Network Summary(네트워크 요약) > Rogues(비인가) > Access Points(액 세스 포인트)로 이동합니다.

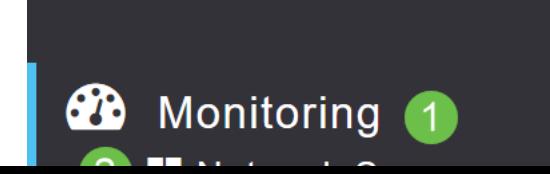

#### 4단계

이 페이지가 열리면 탭을 클릭하여 2.4GHz 또는 5GHz를 표시하도록 선택할 수 있습니다. 기본적으 로 모든 비인가 AP는 Unclassified(미분류)로 표시됩니다. AP는 비인가 AP에 대한 레이블을 변경하 지 않습니다. 즉, 수동으로 변경할 수 있습니다.

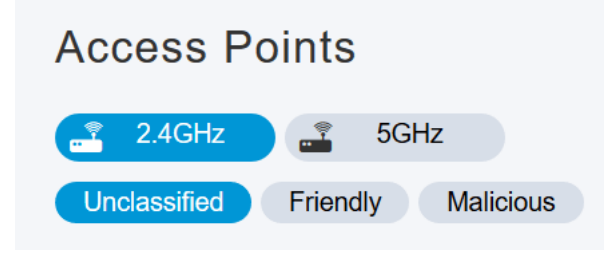

#### 5단계

비인가 AP가 나열되면 그 중 하나를 클릭하여 자세히 조사할 수 있습니다.

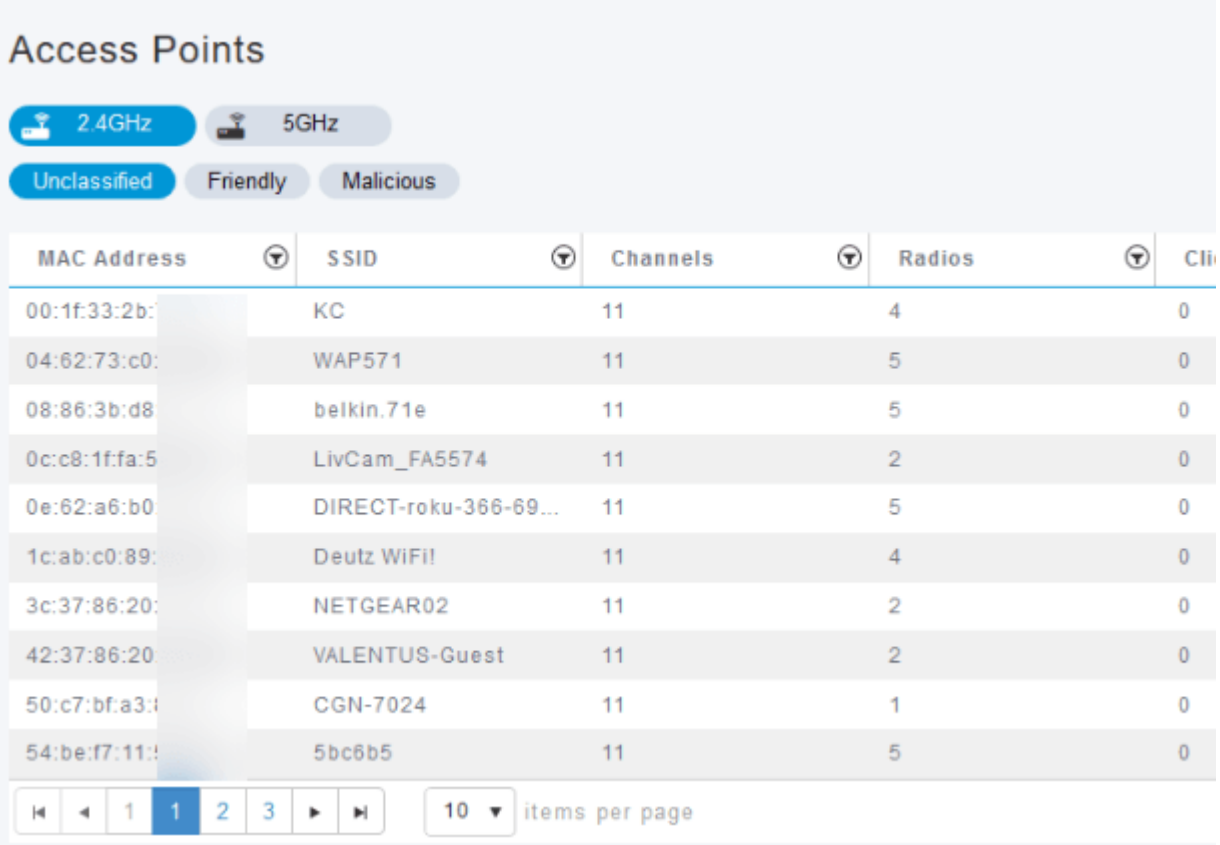

#### 6단계(선택 사항)

AP를 Friendly 또는 Malicious로 분류하려는 경우, Update Class(클래스 업데이트) 드롭다운 메뉴에 서 두 옵션 중 하나를 선택할 수 있습니다. 향후 미분류 액세스 포인트를 살펴볼 때 전체 목록을 일 일이 정렬할 필요가 없도록 해야 할 수도 있습니다. 완료되면 Apply(적용)를 클릭해야 합니다.

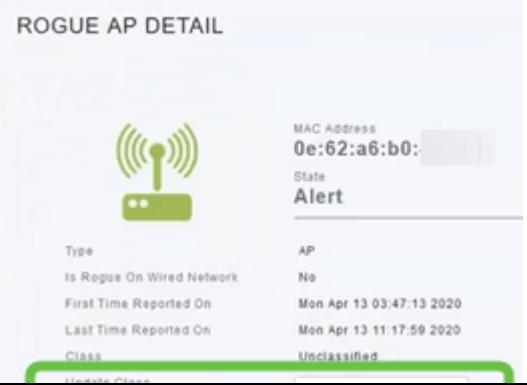

AP를 내부(네트워크 내) 또는 외부(인접 회사)로 라벨링하려면 Update Status(업데이트 상태) 섹션 에서 라벨링을 수행할 수 있습니다. 완료되면 Apply를 클릭합니다.

ROGUE AP DETAIL

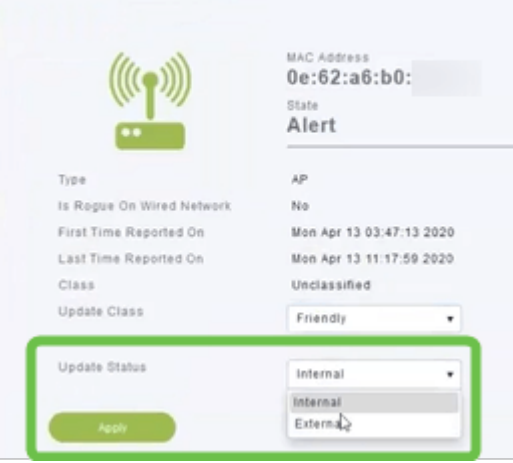

## 비인가 클라이언트 보기

#### 1단계

기본 AP의 웹 UI에 로그인합니다. 이렇게 하려면 웹 브라우저를 열고 https://ciscobusiness.cisco을 입력합니다. 계속하기 전에 경고가 표시될 수 있습니다. 자격 증명을 입력합니다.

웹 브라우저에 https://<ipaddress>(기본 AP의)를 입력하여 기본 AP에 액세스할 수도 있습니다. Cisco Business Mobile 앱에서 몇 가지 조치를 취할 수 있습니다.

#### 2단계

이러한 컨피그레이션을 수행하려면 Expert View에 있어야 합니다. 웹 UI의 오른쪽 상단 메뉴에서 화살표 아이콘을 클릭하여 Expert View로 전환합니다. RADIUS 서버 설정에 대한 자세한 내용은 Radius를 [체크아웃](https://www.cisco.com/c/ko_kr/support/docs/smb/wireless/CB-Wireless-Mesh/2077-Configure-RADIUS-CBW.html)

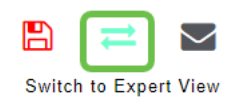

#### 3단계

Monitoring(모니터링) > Network Summary(네트워크 요약) > Rogues(비인가) > Clients(클라이언트 )로 이동합니다.

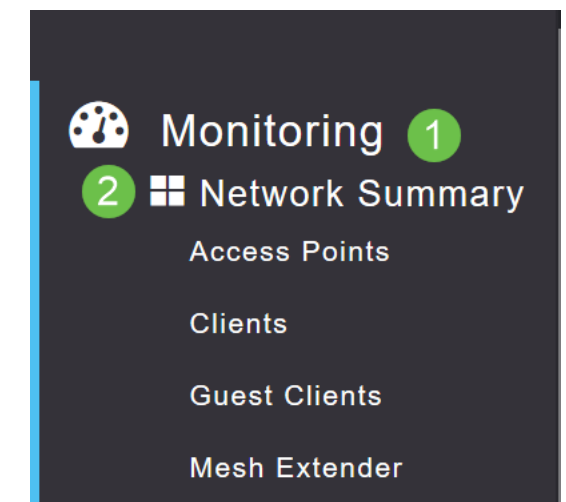

#### 4단계

비인가 클라이언트가 있는 경우 해당 클라이언트가 나열됩니다. 이 예에서는 비인가 클라이언트가 탐지되지 않았습니다.

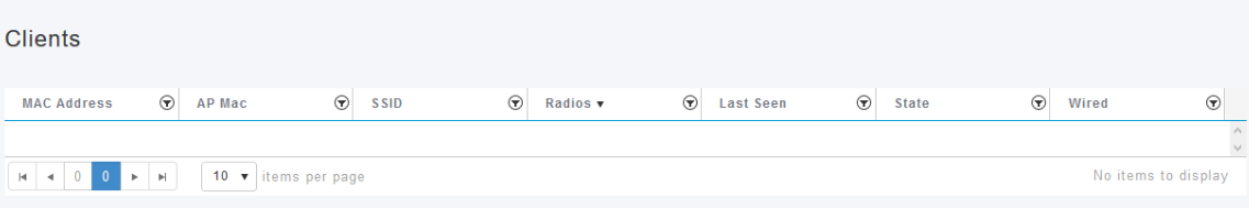

## 결론

이제 네트워크에서 비인가를 볼 수 있습니다. 사용 중인 채널에서 많은 비인가가 표시되면 채널을 변경할 수 있습니다. 염두에 두어야 할 고려 사항이 있으므로 RF 채널 변경 문서(사용 가능한 경우 링크)를 확인하십시오.

[자주 묻는 질문\(FAQ\)](https://www.cisco.com/c/ko_kr/support/docs/smb/wireless/CB-Wireless-Mesh/1769-tz-Frequently-Asked-Questions-for-a-Cisco-Business-Mesh-Network.html) [RADIUS](https://www.cisco.com/c/ko_kr/support/docs/smb/wireless/CB-Wireless-Mesh/2077-Configure-RADIUS-CBW.html) [펌웨어 업그레이드](/content/en/us/support/docs/smb/wireless/CB-Wireless-Mesh/2063-Upgrade-software-of-CBW-access-point.html) [RLAN](https://www.cisco.com/c/ko_kr/support/docs/smb/wireless/CB-Wireless-Mesh/2067-RLAN-Port-Config-AP-Groups-CBW.html) [애플리케이션 프로파일링](https://www.cisco.com/c/ko_kr/support/docs/smb/wireless/CB-Wireless-Mesh/2068-Application-Profiling.html) [클라이언트 프](https://www.cisco.com/c/ko_kr/support/docs/smb/wireless/CB-Wireless-Mesh/2080-Client-Profiling.html) [로파일링](https://www.cisco.com/c/ko_kr/support/docs/smb/wireless/CB-Wireless-Mesh/2080-Client-Profiling.html) [기본 AP 툴](https://www.cisco.com/c/ko_kr/support/docs/smb/wireless/CB-Wireless-Mesh/1895-Master-AP-Tools.html) [Umbrella](https://www.cisco.com/c/ko_kr/support/docs/smb/wireless/CB-Wireless-Mesh/2071-Configure-Cisco-Umbrella-CBW.html) [WLAN 사용자](https://www.cisco.com/c/ko_kr/support/docs/smb/wireless/CB-Wireless-Mesh/2075-Config-WLAN-Users-CBW.html) [로깅](https://www.cisco.com/c/ko_kr/support/docs/smb/wireless/CB-Wireless-Mesh/2064-Setting-Up-System-Message-Logs-CBW.html) [트래픽 셰이핑](https://www.cisco.com/c/ko_kr/support/docs/smb/wireless/CB-Wireless-Mesh/2076-traffic-shaping.html) [비인가](https://www.cisco.com/c/ko_kr/support/docs/smb/wireless/CB-Wireless-Mesh/2074-Rogue-Clients-CBW-Master-AP.html) [간섭 요인](https://www.cisco.com/c/ko_kr/support/docs/smb/wireless/CB-Wireless-Mesh/2073-interferers.html) [컨피그레이션](https://www.cisco.com/c/ko_kr/support/docs/smb/wireless/CB-Wireless-Mesh/2072-Config-Managmt-CBW.html) [관리](https://www.cisco.com/c/ko_kr/support/docs/smb/wireless/CB-Wireless-Mesh/2072-Config-Managmt-CBW.html) [포트 컨피그레이션 메시 모드](https://www.cisco.com/c/ko_kr/support/docs/smb/wireless/CB-Wireless-Mesh/2066-Config-Ethernet-Ports-Mesh-Mode.html) [CBW 메시 네트워킹 시작](/content/en/us/support/docs/smb/wireless/CB-Wireless-Mesh/1768-tzep-Cisco-Business-Introduces-Wireless-Mesh-Networking.html) [이메일 인증 및 RADIUS 계정 관리를]( https://www.cisco.com/c/ko_kr/support/docs/smb/wireless/CB-Wireless-Mesh/2082-Configure-Guest-Network-email-RADIUS-CBW.html) [사용하는 게스트 네트워크]( https://www.cisco.com/c/ko_kr/support/docs/smb/wireless/CB-Wireless-Mesh/2082-Configure-Guest-Network-email-RADIUS-CBW.html) [문제 해결]( https://www.cisco.com/c/ko_kr/support/docs/smb/wireless/CB-Wireless-Mesh/2109-tz-troubleshooting-CBW-Mesh-Network.html) [CBW와 함께 Draytek 라우터 사용]( https://www.cisco.com/c/ko_kr/support/docs/smb/wireless/CB-Wireless-Mesh/kmgmt-2314-Draytek-router-Cisco-Business-Wireless.html)

이 번역에 관하여

Cisco는 전 세계 사용자에게 다양한 언어로 지원 콘텐츠를 제공하기 위해 기계 번역 기술과 수작업 번역을 병행하여 이 문서를 번역했습니다. 아무리 품질이 높은 기계 번역이라도 전문 번역가의 번 역 결과물만큼 정확하지는 않습니다. Cisco Systems, Inc.는 이 같은 번역에 대해 어떠한 책임도 지지 않으며 항상 원본 영문 문서(링크 제공됨)를 참조할 것을 권장합니다.